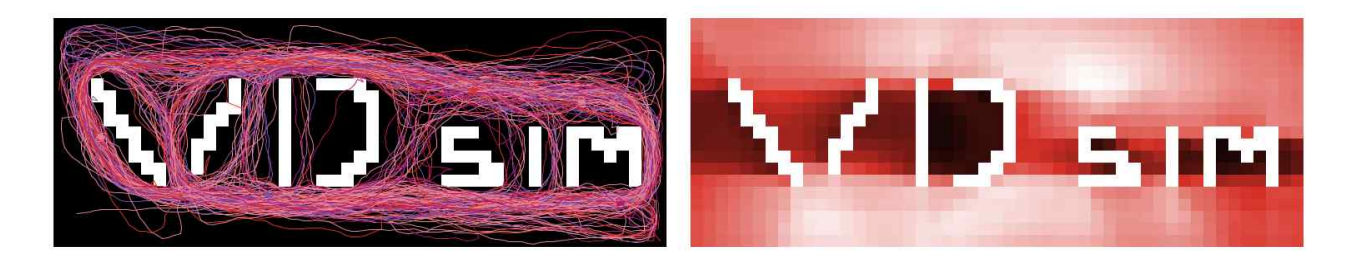

# VD\_Sim 0.91 User Manual

(Korean Ver.)

본 프로그램은 연구개발의 편의를 위하여 복잡계 모형 프로그램 개발언어인 NetLogo를 사용하여 작성되었음

작성자 : 이 승 재 (sjlee@mokwon.ac.kr)

# 1. 프로그램 실행

- 1) NetLogo v.5.2 설치 및 실행 NetLogo 프로그램 다운로드 web-site : https://ccl.northwestern.edu/netlogo/ ※ 본 프로그램은 NetLogo v.5.2로 작성 (이전 버전은 코드 오류 발생)
- 2) File > Open > VD\_sim.0.9.nlogo 선택 VD\_sim 다운로드 web-site : http://modelingcommons.org/browse/one\_model/4533

# 2. 프로그램 실행 화면

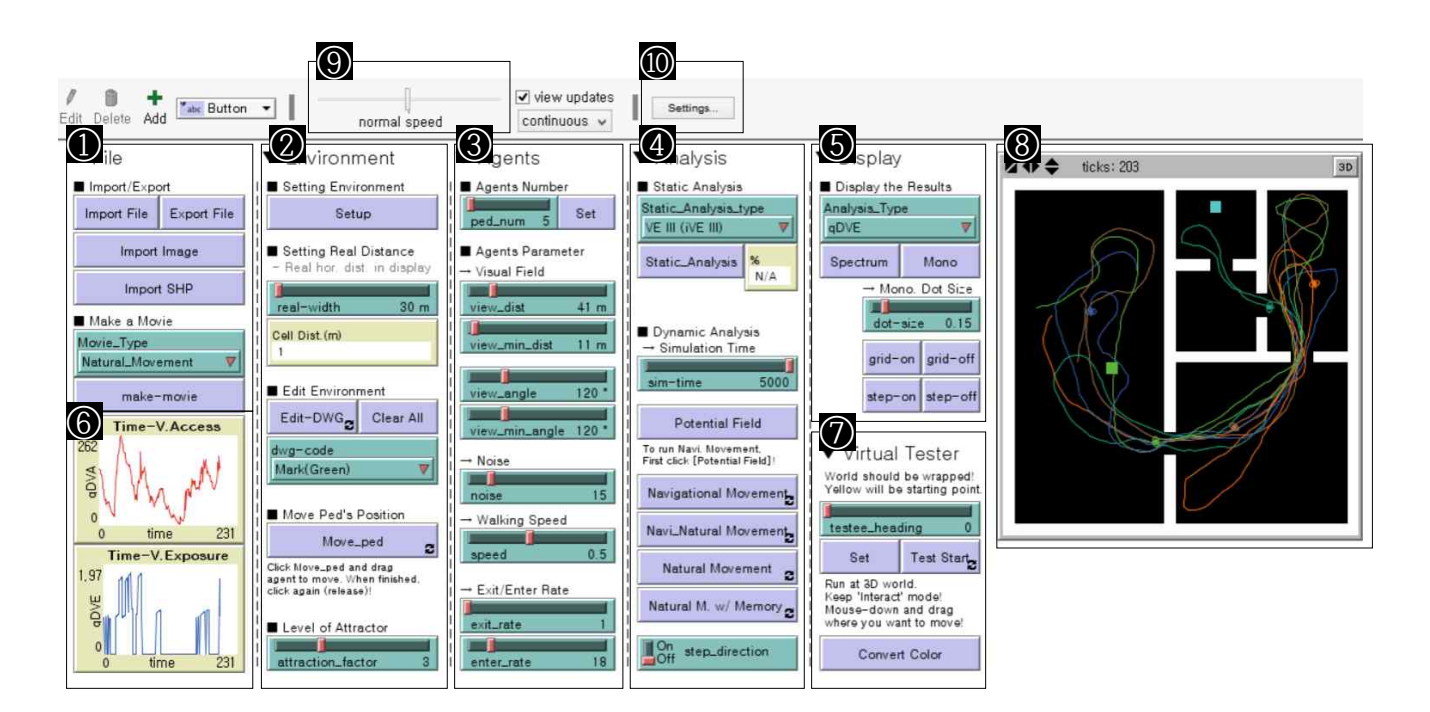

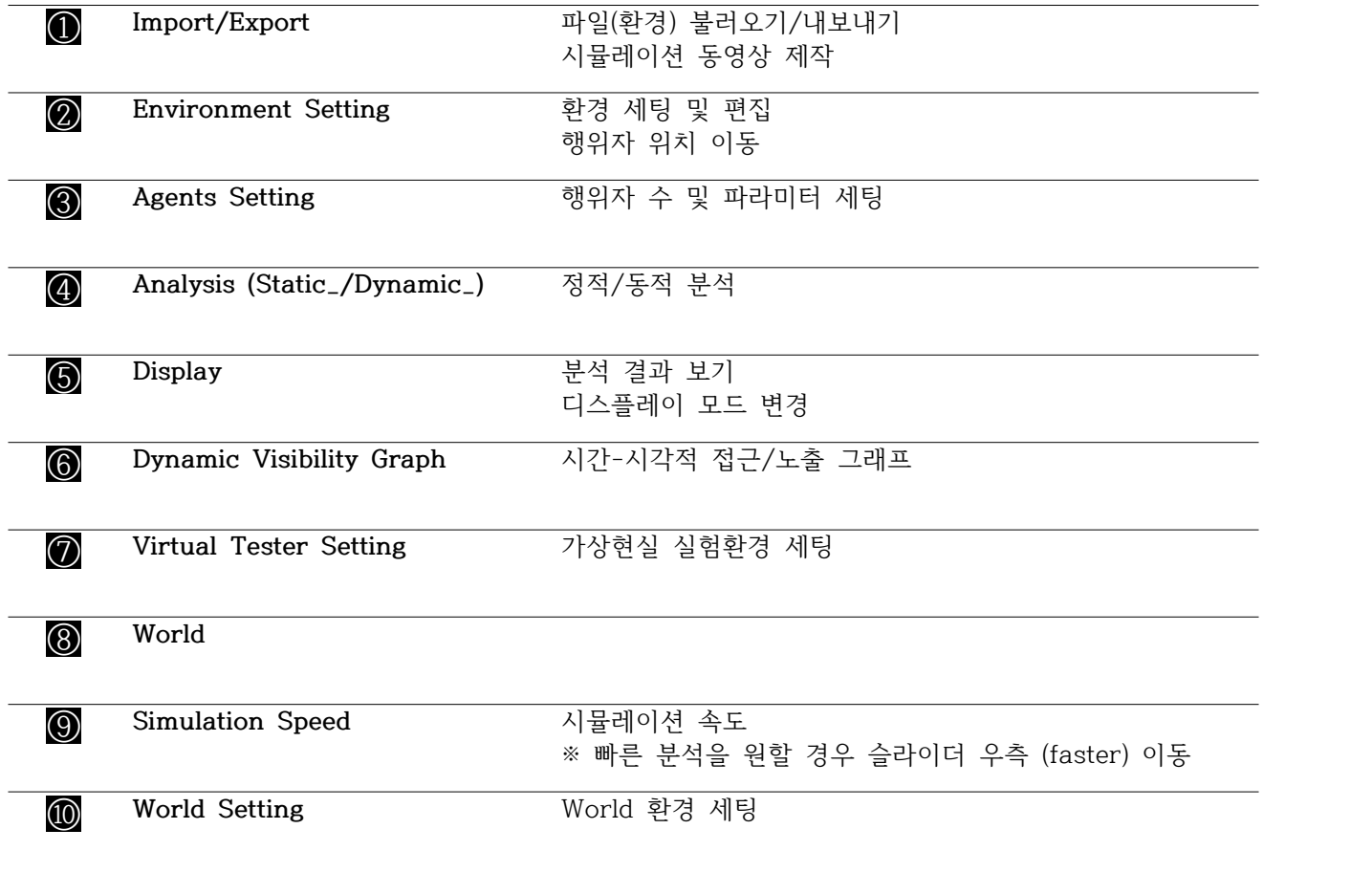

### 3. Import/Export

3.1 World 파일의 저장 및 가져오기

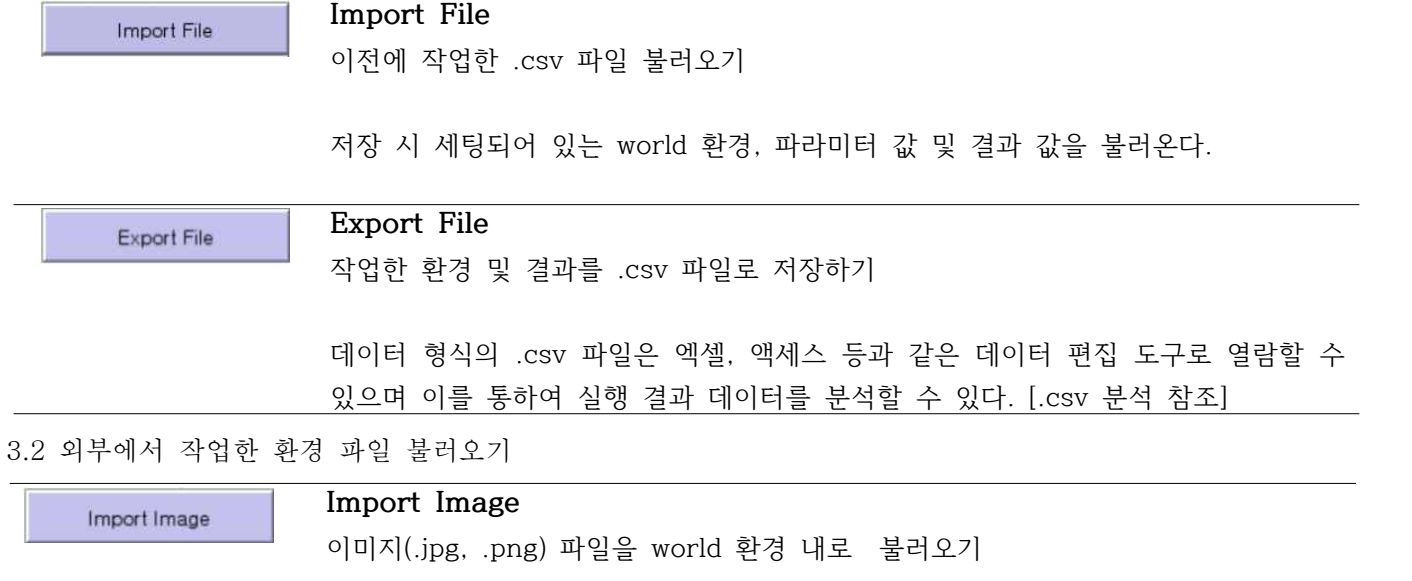

본 프로그램의 환경(world) 세팅은 각 patch의 색상에 의한 래스터 방식을 취함 분석을 위한 환경을 외부에서 불러올 때 프로그램 환경세팅에서 요구하는 분석 그리 드의 크기, 벽체, 입출구, 유리(펜스), 어트랙터 등의 색상[dwg-code 참조]에 맞추어 이미지 작업을 한 후에 [Import Image]로 이미지를 불러들일 수 있음

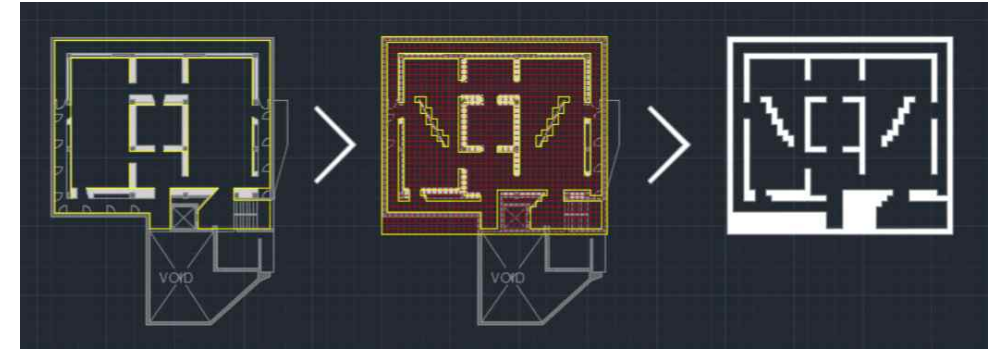

[CAD 작업 예시] 1) 분석 그리드 크기 설정하기 (일반적으로 0.5~1m 간격 그리드)

- 2) 벽체에 해당하는 단위 셀을 설정하고 해칭으로 색상 칠하기
- 3) 이미지 파일로 출력 (또는 포토샵이나 일러스트레이터로 보정)

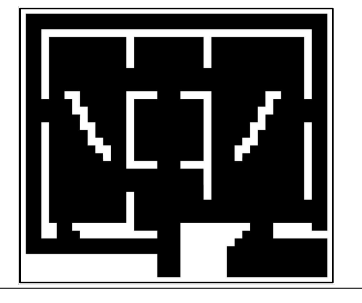

분석에 사용된 이미지 예시 >

# **<World 환경의 세팅>**

환경을 단위 공간으로 분할하여 분석을 하는 방식을 취하고 있기 때문에 전체 분석공간을 몇 개의 단위공간 으로 나누는지에 따라 분석 결과에 차이를 가져올 수 있으므로 환경을 Import 하기 전 분석 단위 셀의 크기 를 실제 치수 대응하여 어느 정도로 할 것인지 설정

예를 들어 Import 하려는 환경의 실제 크기가 가로, 세로 30x20m 이고, 1셀의 분석 크기를 1x1m 정도로 설정하고자 한다면 world의 patch max-pxcor를 30, max-pycor를 20으로 설정 (실제로 patch의 개수는 31x31개이나 셀 중심간 거리를 기준으로 하면 동일한 치수를 얻음)

patch(셀)의 개수가 많아질수록 분석시간이 오래 걸릴 수 있으므로 적절한 셀의 크기를 설정하는 것이 중요 ※ 일반적으로 1인 점유크기(300x600mm) 또는 평균보폭(500~600mm)정도를 고려하여 분석의 크기는 400~ 600mm정도의 그리드로 하는 것이 좋으나 분석대상 공간이 클 경우 이 보다 더욱 커질 수 있음 ※ 컴퓨터의 성능에 따라 분석시간이 달라질 수 있으나 최대 200x200 셀 미만을 권장

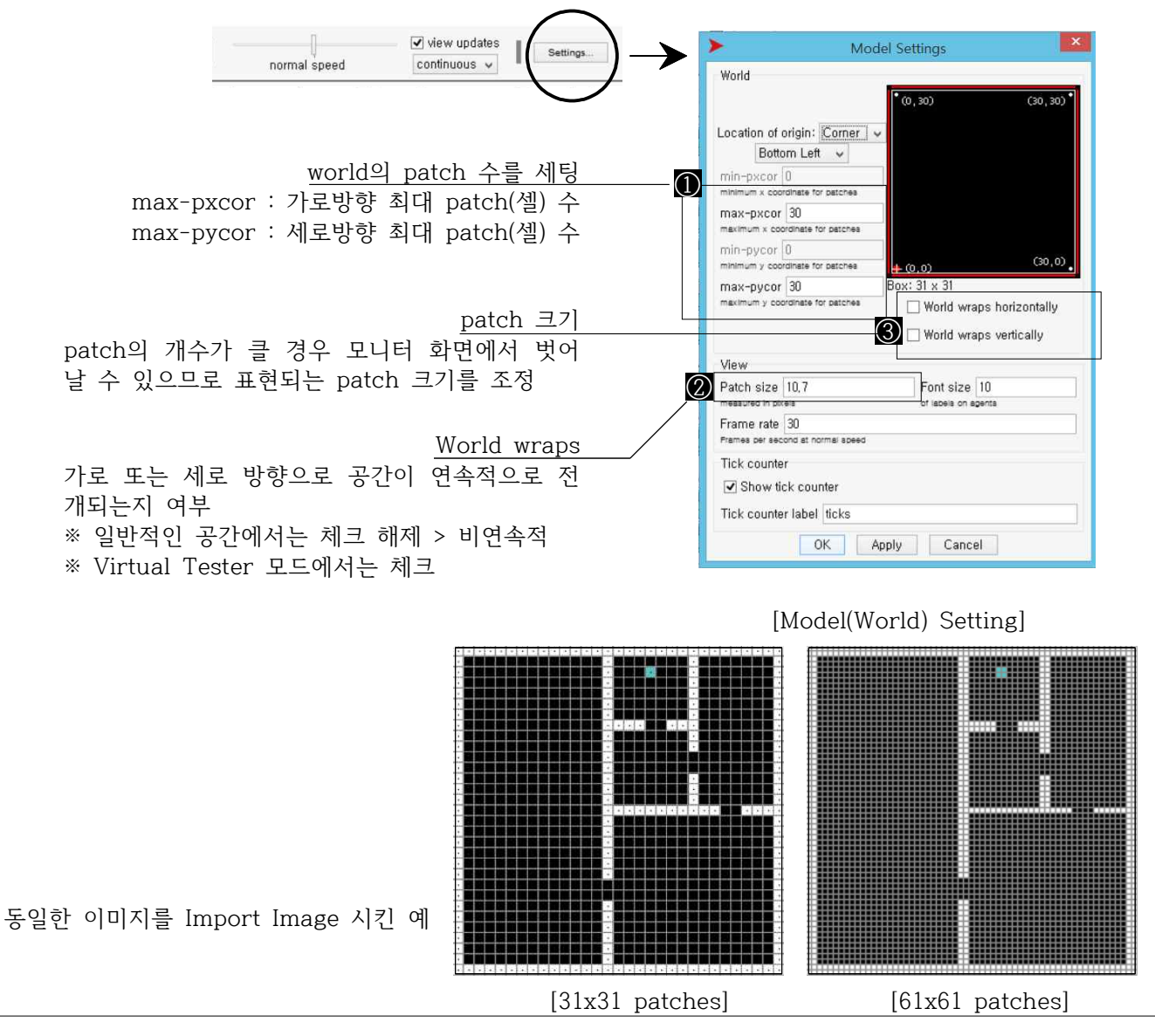

### **Import SHP**

.shp 파일을 world 환경 내로 불러오기

cad등으로 제작된 벡터 파일을 불러올 때 .shp 파일로 변환하여 환경을 불러올 수 있다. (NetLogo는 gis 분석을 위하여 .shp 파일 불러오기를 지원하는 반면 .dxf 또 는 .dwg 파일 불러오기를 지원하지 않는다. 따라서 .shp 파일로 변환을 하여 벡터 파일을 불러와 래스터화 하는 작업을 거치도록 하였다.)

#### [CAD 파일 작업]

cad에서 벽체 작업을 할 경우 polyline으로 작업을 하여야 하며 닫힌 선이 되지 않 도록 한다. polyline을 작성된 벽체 선을 .dxf 파일로 저장

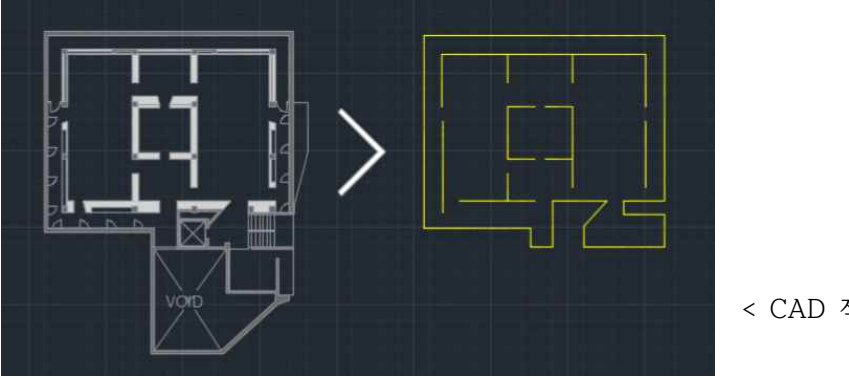

< CAD 작업 예시

[.shp 변환 프로그램]

shp 파일로 변환하는 다양한 프로그램이 존재하나 cad에서 작성된 .dxf파일을 [DXF2shp v.1.0] 프로그램을 이용하여 .shp 파일로 변환 (권장)

이렇게 변환을 시키면 .dbf, .shp, .shx 세 개의 파일이 생성되는 데 NetLogo에서 불러오기에 사용되는 파일은 .shp 파일만 사용

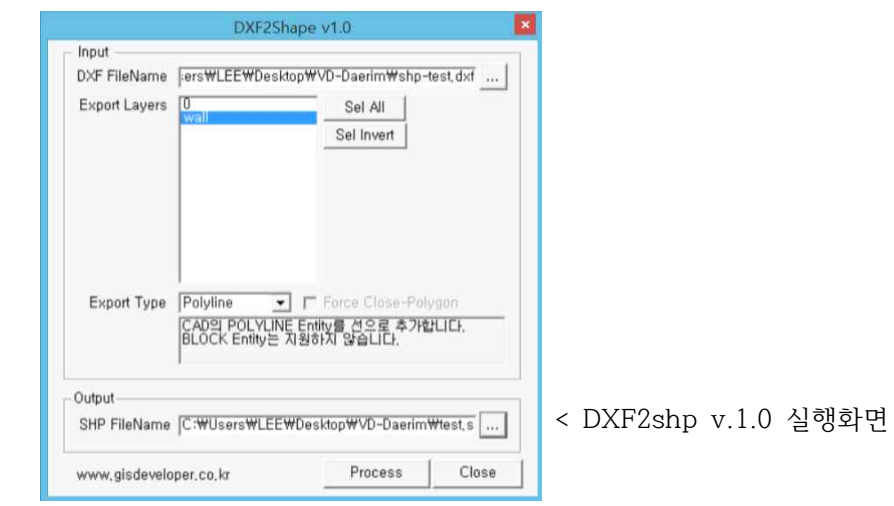

Import SHP

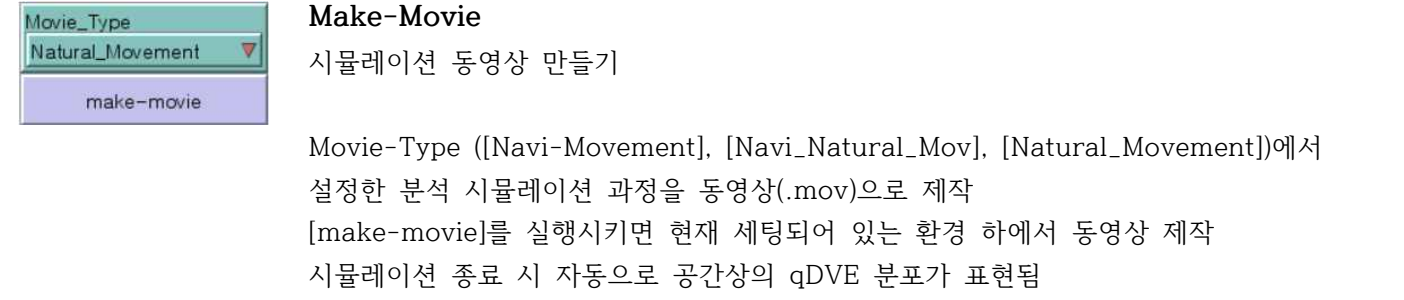

# 4. Environment Setting

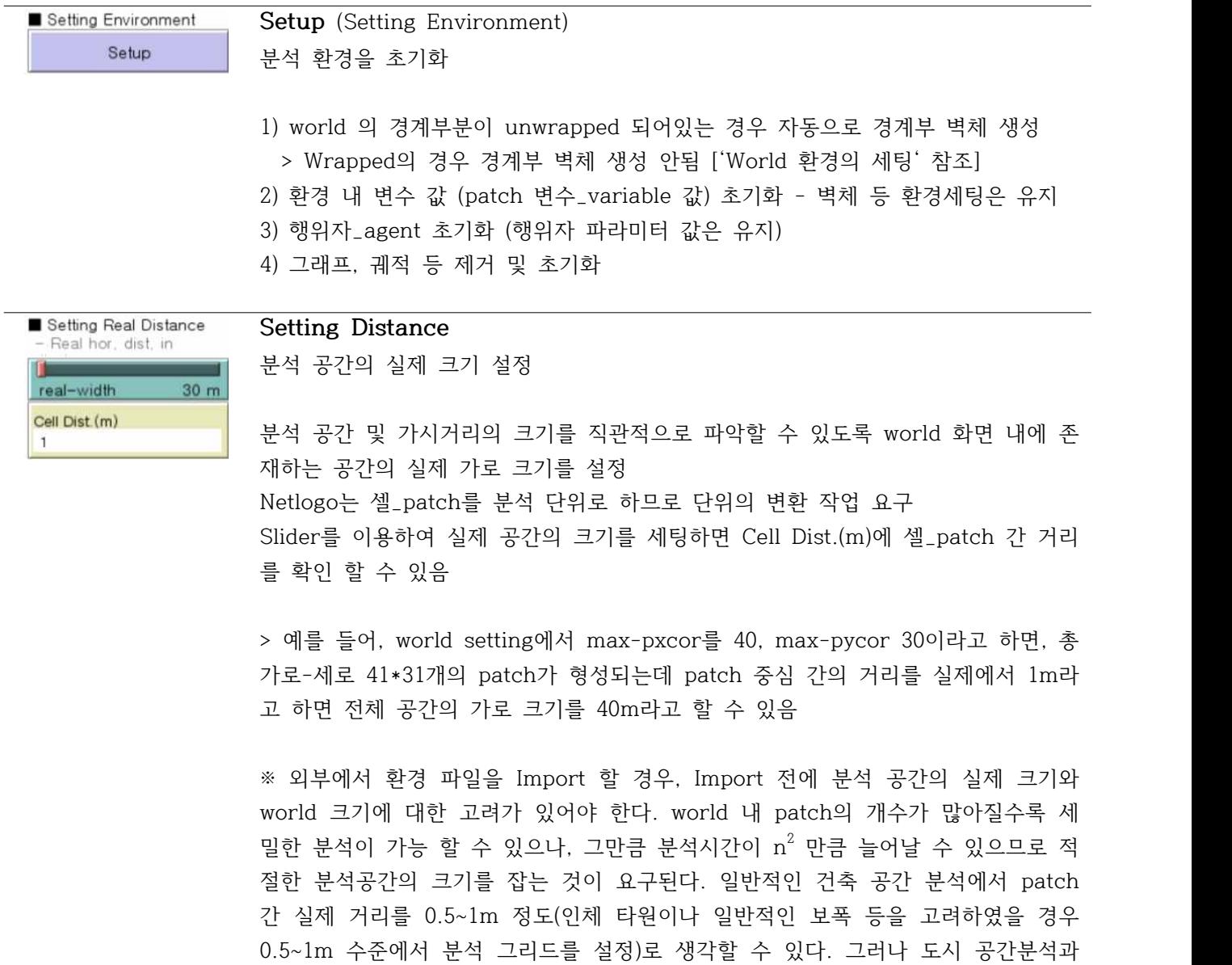

같은 상황에서는 patch 간 간격을 그 이상(2~5m)까지 고려할 수도 있다.

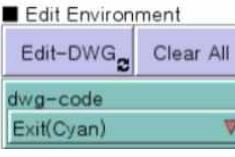

Erase(Black) Wall(white) Exit(Cyan) Entrance(Yellow) Window(Blue) Attractor(Brown) Mark(Green)

#### **Edit-DWG**

환경 수정하기\_Patch 색상 지정

공간 내의 환경 세팅은 셀\_patch의 색상으로 설정 Edit-DWG 버튼을 누르고 dwg-code에서 환경 요소\_색상을 선택한 후, world 내에 서 마우스 왼쪽 버튼을 누른 상태로 드래그하면 선택된 색상으로 patch의 색상이 변경 > 작업이 완료되면 Edit-DWG 버튼을 다시 한번 눌러 선택 해제

다음과 같은 색상으로 patch를 각 요소별로 구분

Black : 공간\_space (분석의 주 대상이 되는 patch)

※ 본 프로그램에서 빈 공간은 검정색(black)으로 표현. 따라서 색상을 지운 다는 것은 검정색을 칠하는 것과 같으며 특정 환경요소에서 해제되는 것임

White : 벽체\_wall (일반적인 벽체 : 시각적 차단 및 행위자는 통과할 수 없음) ※ 연속되는 벽체는 직각 방향의 이웃 셀도 벽체 지정이 되어 있어야 함

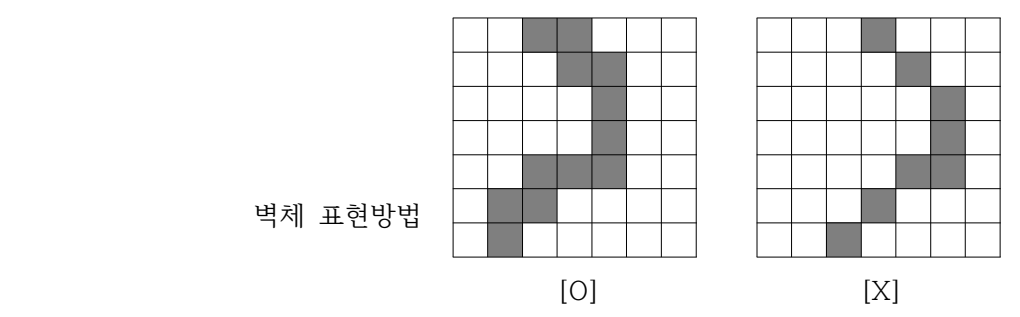

Cyan : 출구\_exit (Navigational Movement 분석에서는 반드시 출구가 있어야 하며 시뮬레이션 전에 Potential field 값을 얻어야 함)

Yellow : 입구\_entrance (Navigational Movement 분석에서 별도의 입구를 지정할 경우 행위자가 yellow patch 중 하나에서 무작위로 world 내로 진입)

※ Navigational Movement 분석에서 출구\_exit와 달리 반드시 입구 \_entrance를 지정할 필요는 없음. 즉, Agent Setting에서 임의로 공간 내에 행위자를 배치한 후 출구로의 이동만을 시뮬레이션 할 수도 있음 [exit\_rate, enter\_rate 참조]

Blue : 창\_window 또는 펜스\_fence (행위자는 통과할 수 없고 다만 시각적으 로만 투시될 수 있는 요소)

Brown : 어트랙터\_attractor (이동을 끌어당길 수 있는 요소로서 전시장에서의 작품 등을 고려할 수 있음. Virtual Tester를 실행할 경우 3D 환경에서 attractor patch내에 다양한 3D object들이 자동으로 생성) [attraction\_factor 참조]

※ Attractor와 관련한 변수들은 연구 진행 중인 요소로서 개별 요소의 끌어 당김의 정도차이, 순차적 관람 등의 행태적 요인을 고려하고 있지 않음

Mark(Green) : Mark(Green)로 지정된 patch(es)의 시간별 qDVE 값이 Time-V.Exposure Graph에 나타나도록 함

# Clear All

**Clear All** 모든 환경 지우기

world 환경 내의 모든 세팅을 지우기(초기화) ※Setup\_Setting Environment의 경우 patch 색상은 그대로 유지한 채\_벽체 등과 같은 환경 요소가 그대로 유지된 채\_ 나머지 변수 등을 삭제하는 것과 달리 Clear All은 환경 요소까지 모두 삭제

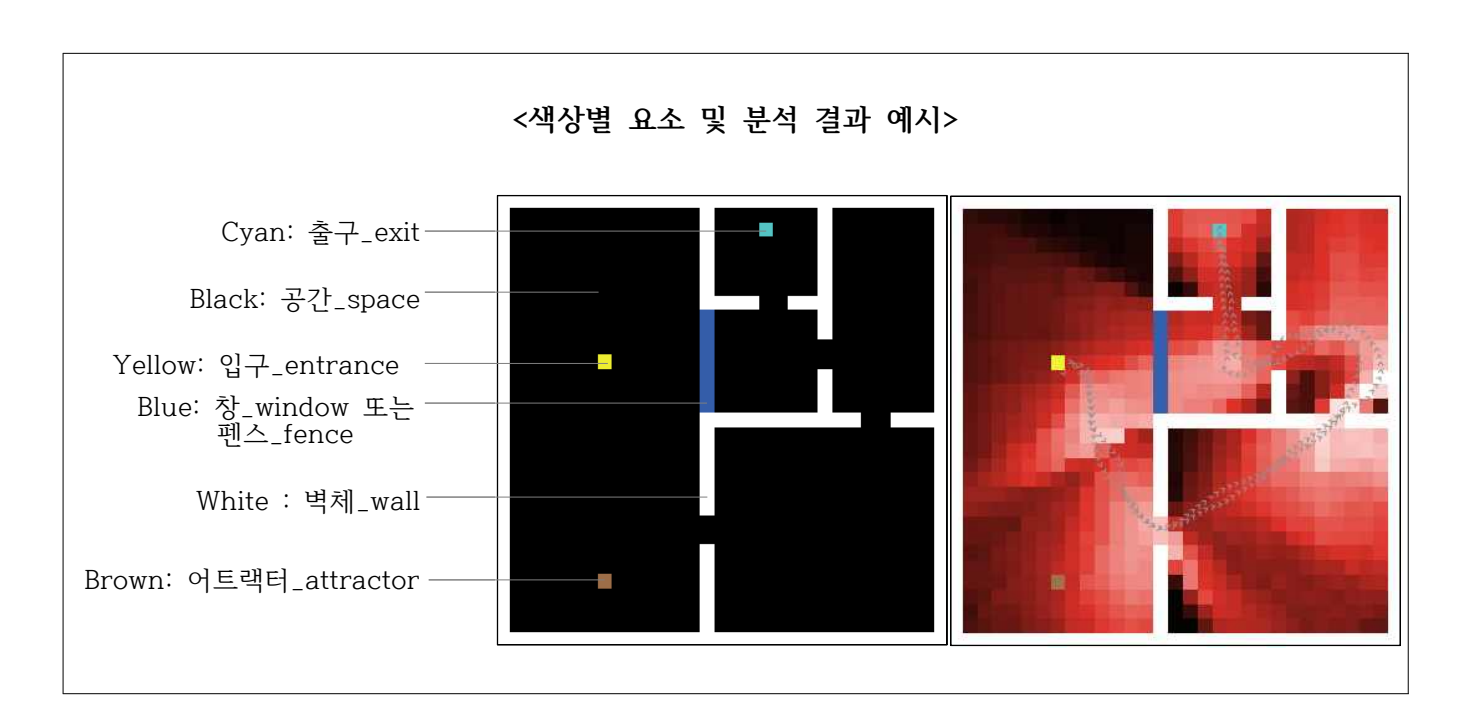

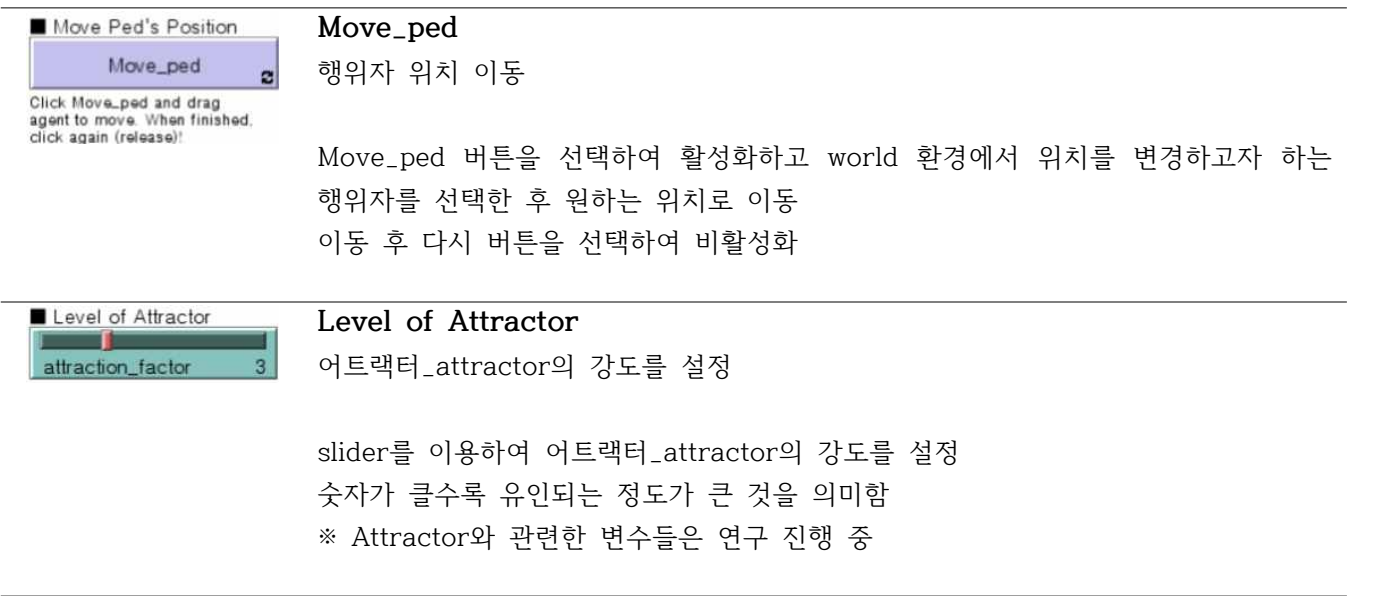

# 5. Agents Setting

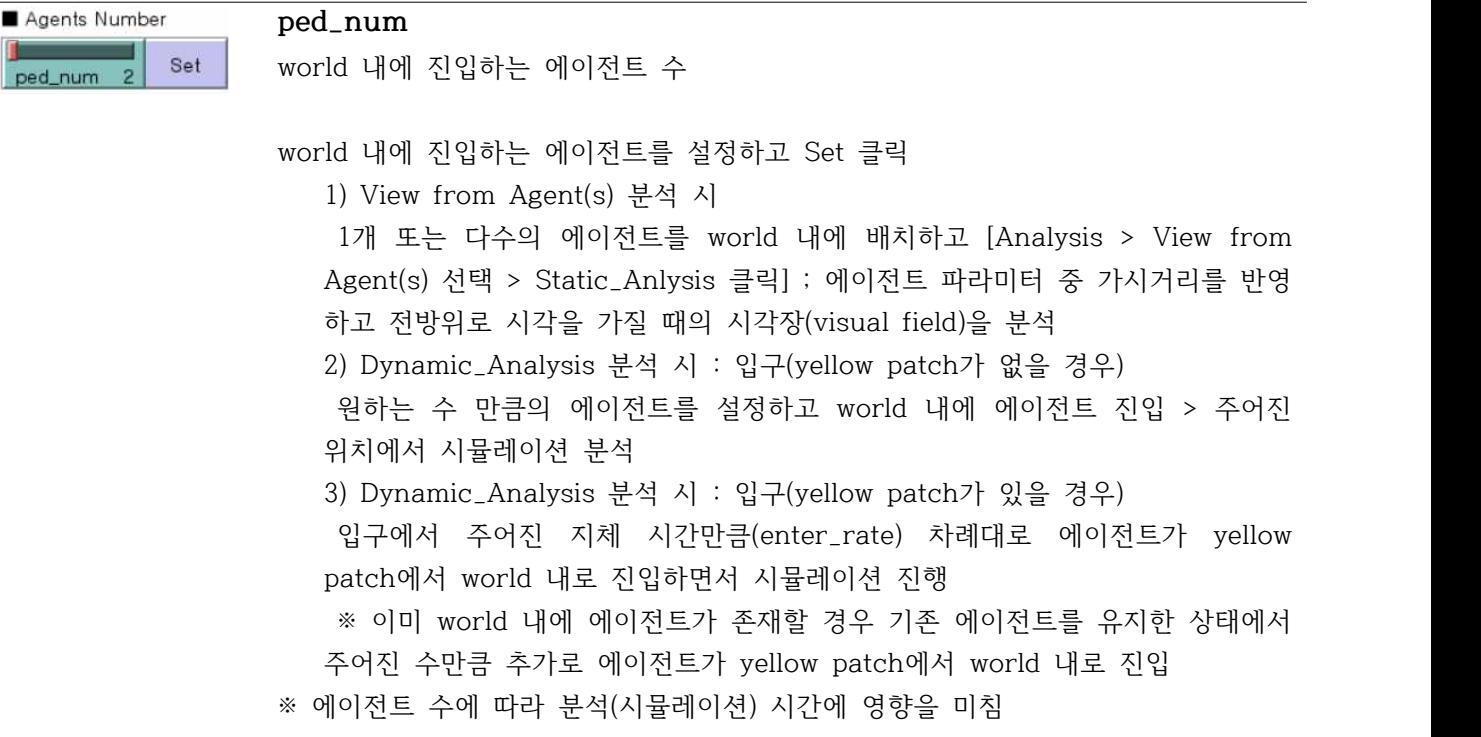

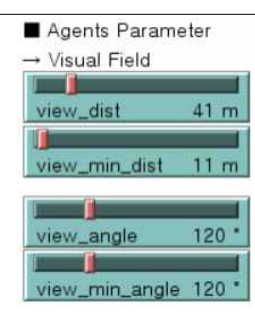

### **Visual Field**

시각 파라미터 값들과 이동 행태의 관계에 대해서는 다음의 논문을 참조 [이승재 (2015). 자연이동에 영향을 미치는 시각적 요인 및 이동행태에 관한 연구,<br>대한건축학회논문집 32(8), 53-60]

view\_dist : 최대 가시거리

view\_min\_dist : 최소 가시거리 시뮬레이션 시 최대-최소 가시거리 사이의 값을 변화하며 시각탐색이 이루어짐 시뮬레이션 시 가시거리가 짧을수록 벽체에 근접하여 이동하는 현상이 발생

view\_angle : 최대 시야각 view\_min\_angle : 최소 시야각 시뮬레이션 시 최대-최소 시야각 사이의 값을 변화하며 시각탐색이 이루어짐

※ 최대 가시거리(시야각)은 최소 가시거리(시야각)보다 항상 같거나 큰 값을 가져야 하며, 특정한 시야범위 조건에서 분석을 할 경우 최대-최소를 동일한 값으로 분석 ※ 최대-최소 개념은 Dynamic\_Analysis 조건에서만 적용이 되며 Static\_Analysis 에서는 최대 가시거리(시야각) 반영 ※ Dynamic\_Analysis 시 행위자들은 5 step마다 최대-최소 사이의 값들을 랜덤하

```
게 변화하며 선택
```
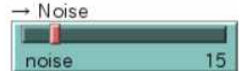

**Noise** 두리번거림

행위자가 이동을 할 때 현재 정향에서 좌 또는 우로 진행방향(시야각)을 주어진 noise 각 범위 내에서 수정할 수 있도록 함 noise가 클수록 벽체장에 의한 고정된 이동 패턴을 벗어나 새로운 경로를 탐색할 수 있는 가능성이 높아지나 그만큼 불규칙한 이동 패턴이 나타남

→ Walking Speed **Walking Speed**  $0.5$ 이동 속도 speed

> 행위자의 이동 속도 개념으로 파라미터 값이 1일 경우 행위자가 1 step 진행할 때 마다 1 patch 거리만큼 이동하는 것을 의미

> ※Noise 및 Walking Speed와 관련한 시뮬레이션 특성은 다음의 논문을 참조 [Seung-Jae Lee, Seok-Jin Kang & Kyung-Hoon Lee (2013), Study on a Pedestrian Simulation Model of Natural Movement, Journal of Asian Architecture and Building Engineering, 12(1), 41-48]

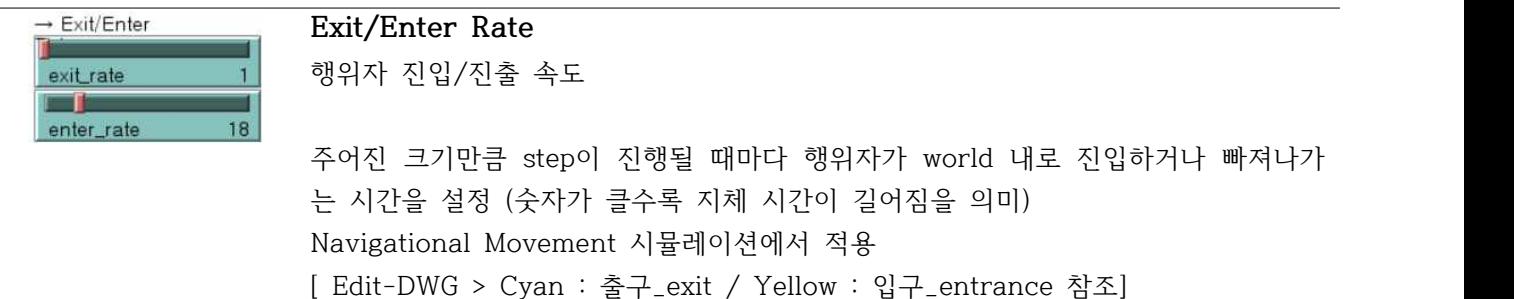

# 6. Analysis

6.1 Static\_Analysis

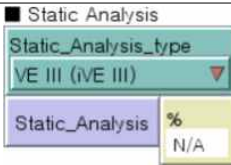

분석항목(Static\_Analysis\_type)을 설정하고 Static\_Analysis 버튼 클릭 정적 시각분석은 공간 내 모든 점에서 바라보는 행위가 일어난다는 가정 하에 분석 이 이루어지므로 지표의 정의에 따라 분석시간이 길어질 수 있음 분석 수행 정도를 %로 표현

#### **View from Agent(s)**

world 내에 배치된 단독 또는 다수의 행위자가 만들어 내는 Full\_Isovist

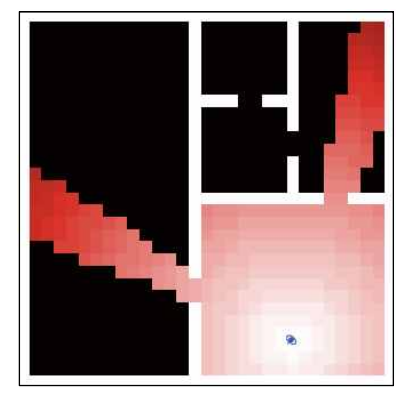

최대가시거리 파라미터 값 및 전방위 시야각 적용

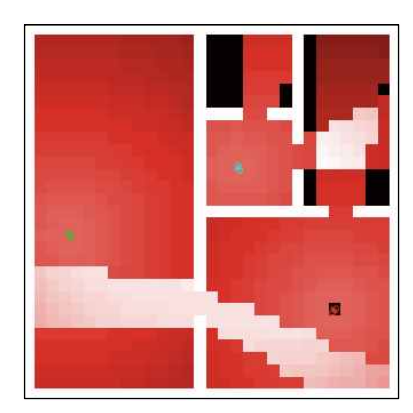

[단일 행위자 분석 예시] [다수 행위자 분석 예시]

# **Isovist Field**

공간 내 모든 점(patch)의 Isovist Field 측정값을 산출

Isovist란 '주어진 점에서 공간 내에 가 시가능한 점들의 집합'으로 정의 Isovist Area는 가시영역의 면적을 의미 하지만 래스터 방식 분석에서는 가시 되 는 셀의 개수를 의미 Isovist Field는 각 점에서의 Isovist Area 분포를 보여주며, 공간의 형상에 따른 시각적 접근-노출 정도를 분석할 수 있음

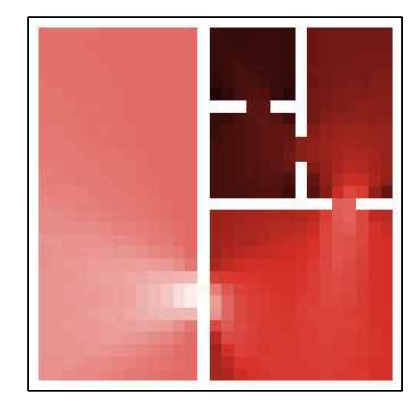

[isovist 분석 예시]

Isovist와 관련한 논문은 다음을 참조 [Benedikt ML (1979), To take hold of space: isovists and isovist fields,' Environment and Planning B, 6, 47-65]

# **VE I**

Archea (1984)의 시각적 접근노출모델의 시각적 노출 값

※ 모델의 정의에 의하여 world 조건에 따라 타 분석보다 계산시간 요구됨

#### 다음의 논문을 참조

[Archea, J. C. (1984), Visual Access and Exposure : An Architectural Basis for Interpersonal Behavior, The Pennsylvania State Univ., PhD thesis]

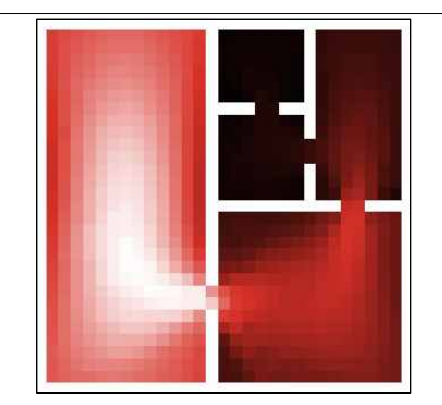

[분석 예시]

#### **VE II**

황용하 and 최재필 (2003)의 시각적 접 근노출 모델의 시각적 노출값

다음의 논문을 참조 [황용하, 최재필 (2003), 시각적 접근-노 출 모델의 재고찰, 대한건축학회논문집, 19(3), 11-18]

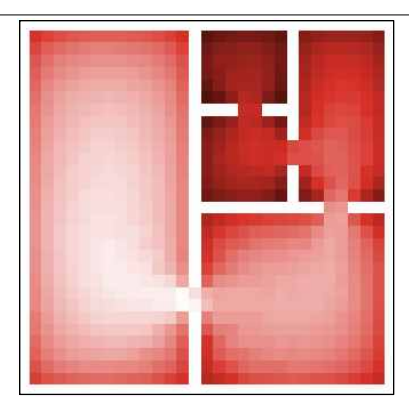

[분석 예시]

#### **VE III**

이승재 (2009)의 행위자 기반 시각적 접 근노출 모델의  $A_L$ ,  $iVE_{VL}$ ,  $qVA_{VL}$ ,  $\qquad$  ||  $qVE_{VL}$  값

VE III 분석은 행위자 기반 시각 지표이 므로 에이전트 파라미터의 가시영역 (visual field) 세팅 중 '최대가시거리' 값 에 영향을 받음 (※정적 분석이므로 최대시야각은 360도 적용)

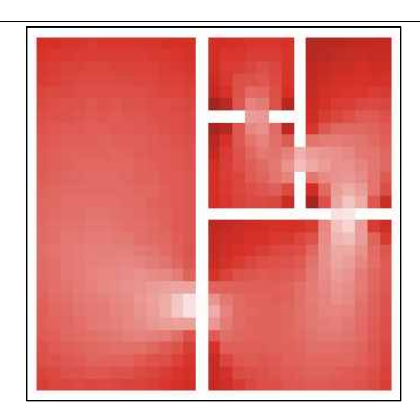

[분석 예시]

다음의 논문을 참조 [이승재 (2009), 행위자 기반 시각분석을 위한 시각적 접근-노출 모델, 대한건축학회 논문집, 25(10), 109-120]

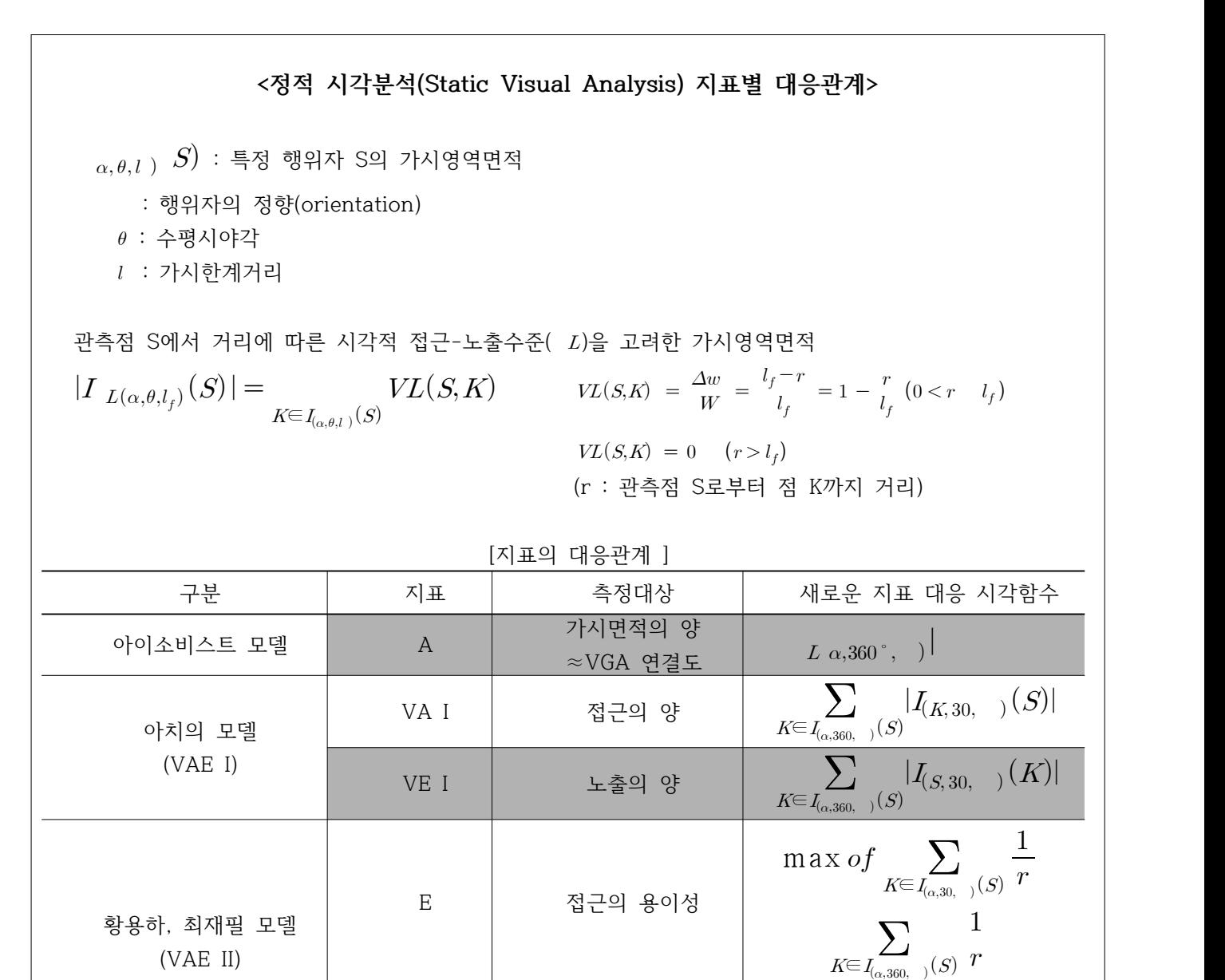

노출의 용이성

 $A_L$ 

행위자를 고려한

(VAE III)

새로운 모델  $iVE_{VL}$ 

※ 해치된 부분은 VD 프로그램의 분석에 적용된 지표

접근수준의 강도  $\qquad \qquad | I_{VL(\alpha, \theta, l_f)}|$ 

노출수준의 강도

 $qVA_{VL}$  | 접근수준의 양 |  $|I_{VL(\alpha,\theta,l_{\epsilon})}(S)|$ 

 $\overline{qVE_{VL}}$  노출수준의 양  $\overline{V_{L}}$ 

 $\sum_{K\in I_{(\alpha,360,-)}(S)}\frac{1}{r}$ 

 $\vert$  $VL$ 

 $1 \qquad \qquad$ 

(Dynamic\_Analysis에서는 VAE III 지표 모두 분석)

### **Potential Filed**

주어진 출구(cyan : exit)로의 경로장 (Potential Filed/Floor Filed) 구하기

world 내 공간의 각 지점에서 출구까지 이르는 최단거리

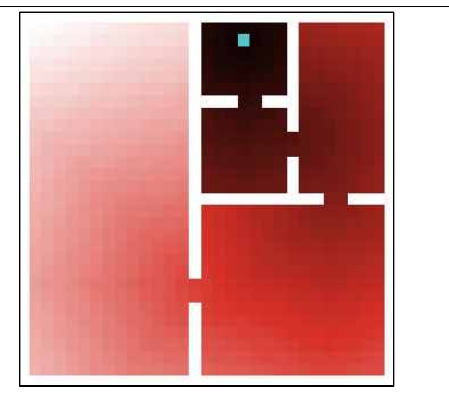

[분석 예시]

### **Wall Field**

각 점에서 가시영역 내 벽체( )까지 이 르는 시각장들의 벡터 합

 $w = dw$ ,<br>
Wall Field는 '건축공간의 포위평형 (Enclosing Balance)'이라는 개념에서 가져온 것으로 '건축평면 위의 한 점에 서서 그 주위를 둘러싸는 벽면을 가상으 로 바라볼 때 그 주위 벽면에 의하여 한 정되는 전체 공간의 형상이 관찰자가 서 있는 지점을 중심으로 완전한 점대칭을 이루고 있지 않으면 공간의 형상에 따라 관찰자가 한 방향으로 기울어지는 편향경 사(directional inclination)를 지각하게 된다는 가정에 근거'

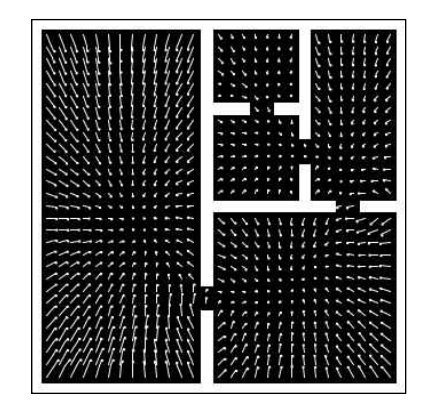

[분석 예시]

건축공간의 포위평형에 관한 논문은 다음을 참조

[윤재신 (1998), 건축평면에서 공간의 시지각적 화상화에 관한 연구, 대한건축학회논 문집, 14(5), 93-104]

Wall Field 분석에서는 시각장 벡터의 크기를 관측점과 가시영역 내 벽체까지의 거 리(r)로 하여 '포위평형' 분석을 적용 분석결과는 벡터형식으로 표시되며 각 공간 patch에서 선분의 길이는 '편향경사'의 정도를, 선분의 방향은 '편향경사'의 방향을 나타냄 (world 크기에 따라 벡터크기 보정)

※ Natural Movement 모형에서 행위자는 벽체의 시각장(Wall Field)에 의하여 이 동을 함. 이 때 행위자 파라미터의 visual field 세팅에 의한 부분 가시영역 내의 벽 체의 시각장을 이용하게 됨. 그러나 Static Analysis 에서는 모든 점의 전방위 가시 영역 내 벽체의 시각적 접근-노출 수준( L)을 고려한 시각장을 구함

Dynamic Analysis  $\rightarrow$  Simulation Time

sim-time

5000

**<동적 분석 수행 과정>** 1. 환경의 세팅 1) world로 환경 가져오기 또는 직접 그리기 (exit/entrance, window, attraction 등 세팅) 2) world의 실제 크기 지정 (cell 간 실제거리\_스케일 조정) 2. 행위자 세팅 1) 행위자 수 (현재 world 환경 내 또는 world 환경으로 진입하는 행위자 수) 2) 행위자 파라미터 설정 (visual field, noise, speed, exit/enter rate) ※ 행위자의 파라미터 설정 값 주의 : 항상 최대 범위 값은 최소 범위 값 이상이어야 함 (view\_dist >= min\_view\_dist , view\_angle >= min\_view\_angle) 3. Simulation Time 설정 4. Potential Field 구하기 (※Navigational Movement 모형 일 경우) (5). step\_direction type 설정 6. 해당 분석 모형 수행

> **Simulation Time** 동적 분석 시뮬레이션 러닝타임 세팅

동적 분석 시 시뮬레이션이 완료되는 시간을 세팅

시뮬레이션 경과 시간

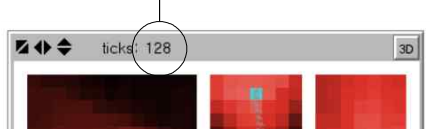

시뮬레이션 시 1 time(ticks)는 행위자가 경로탐색을 하며 1 step 이동하는 시간을 의미(실제 시간의 개념과 다름)

> 1 step은 행위자가 경로탐색과정을 통하여 speed x patch(cell) 거리만큼 이동하 는 것을 의미, 만일 시뮬레이션 time이 1000이고 행위자의 속도가 0.5 speed 라면 시뮬레이션 종료 시 행위자는 총 500 patches(cells) 거리만큼 이동

시뮬레이션 시간이 길어질수록 수행시간이 오래 걸리지만 시뮬레이션 결과의 신뢰도 는 높아짐 시뮬레이션 도중 수행 중인 시뮬레이션 버튼을 클릭(해제)하여 수행을 중지 시킬 수 있으며 다시 선택하여 시뮬레이션 재개 가능

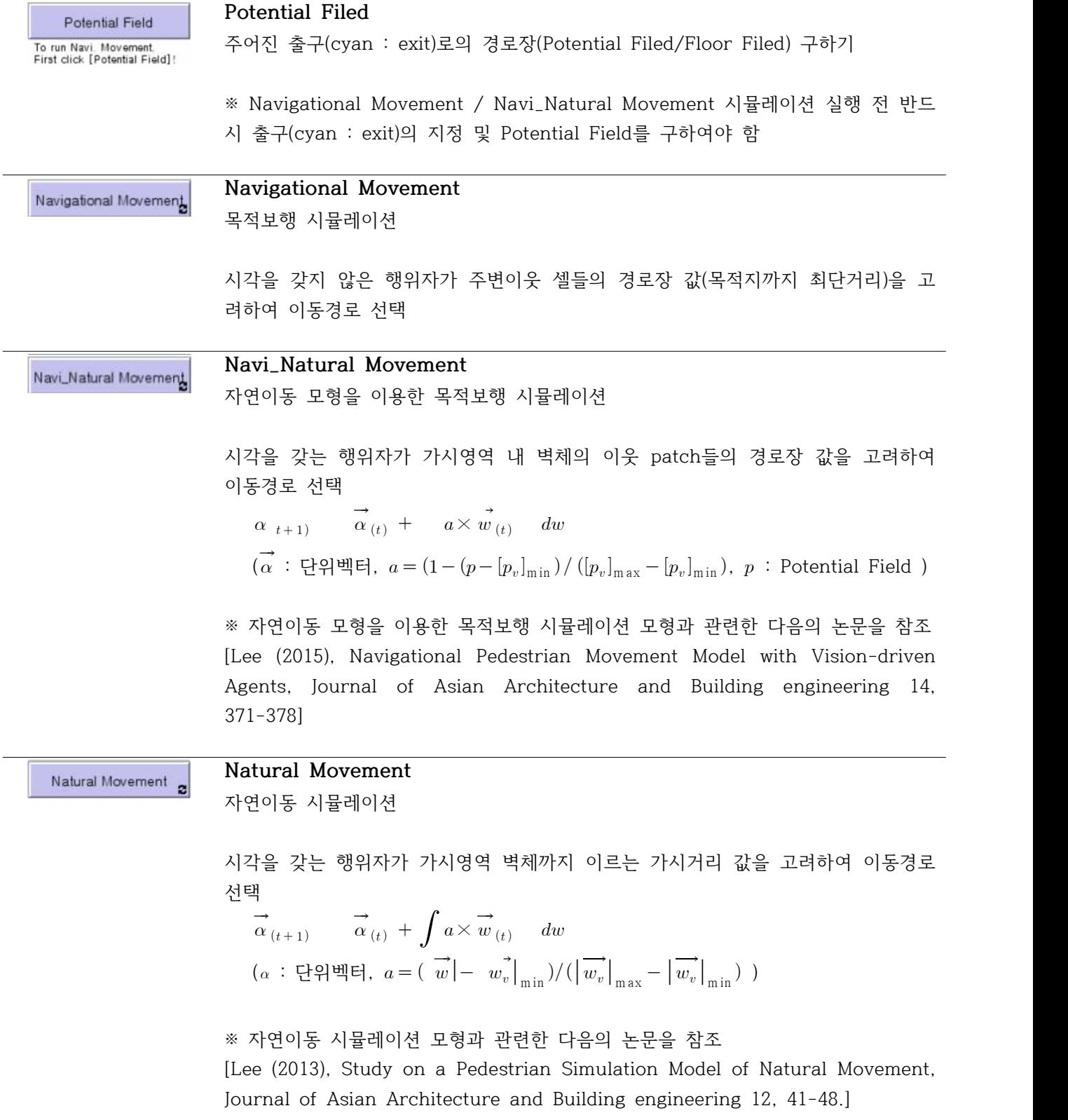

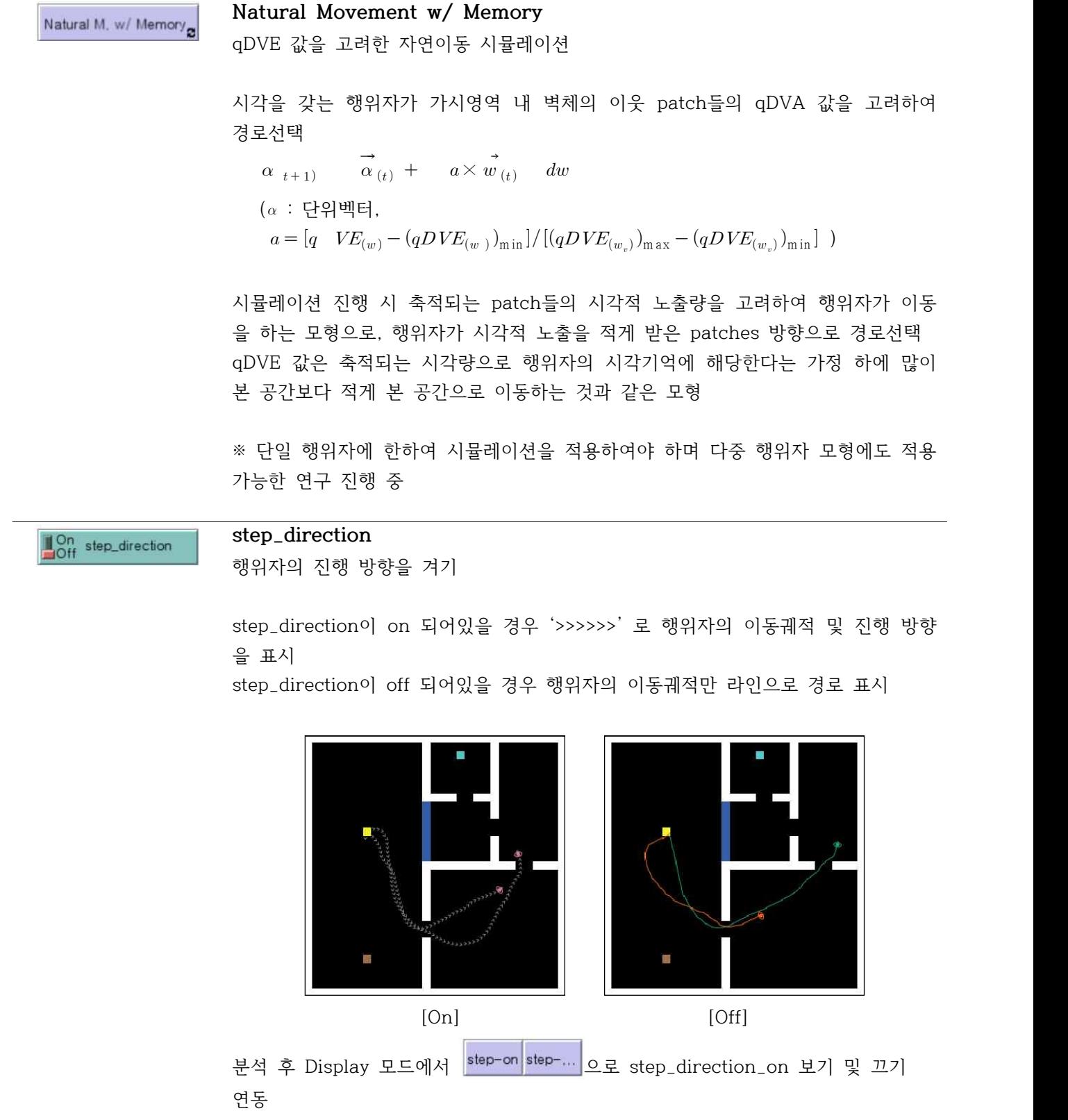

※ 시뮬레이션 도중 [step\_direction > On/Off] 가능

# 7. Display

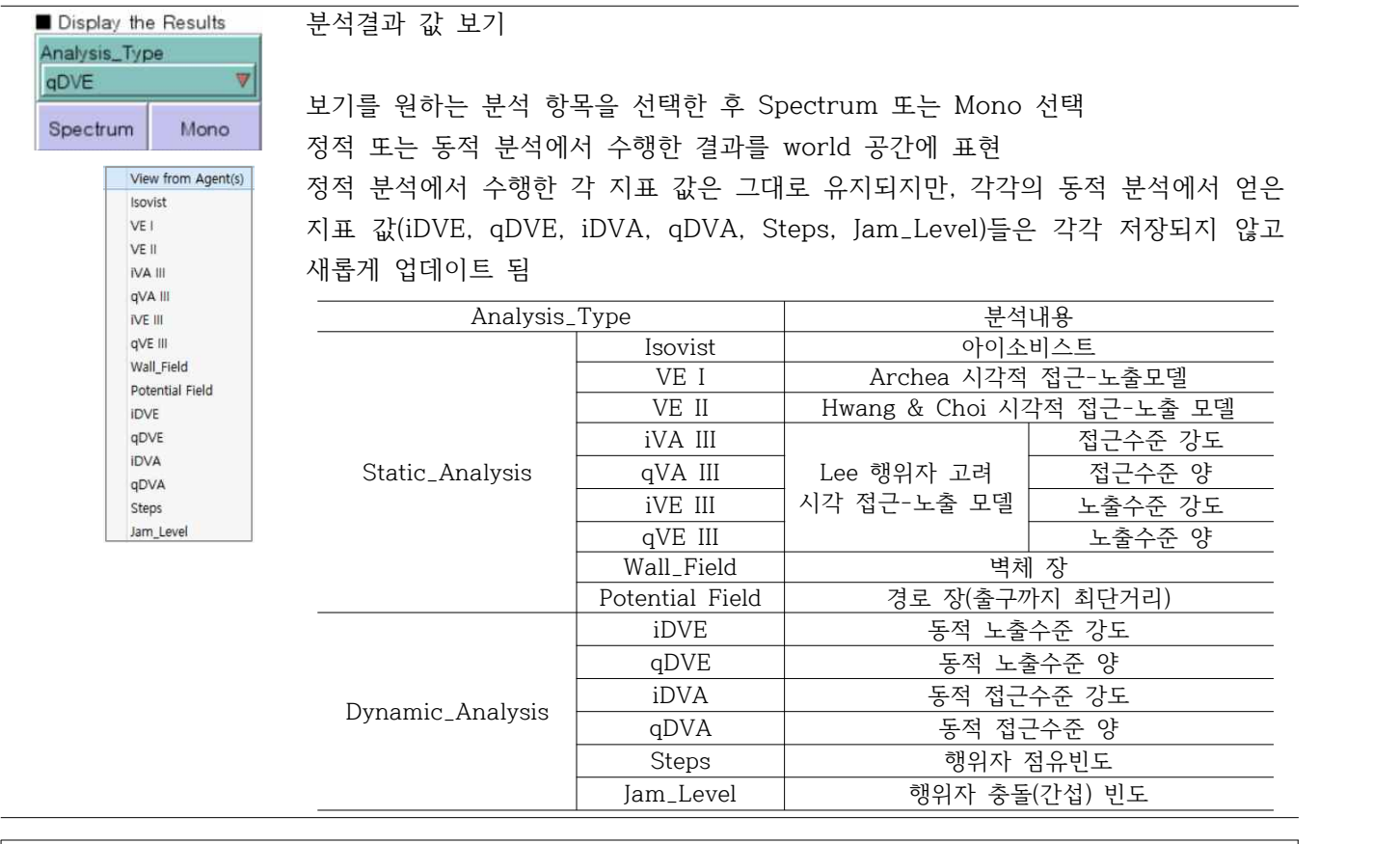

# **< DVE / DVA >**

#### **DVE : Dynamic Visual Exposure**

시뮬레이션 분석 후 얻을 수 있는 단위공간의 시각적 총 노출 값(DVE)은 미분된(step) 시간마다의 시각 적 노출 값의 합

점 S에서의  $VE\ S$ ) =  $\sum f_v(S)$  {  $\in I_{\alpha,\theta,l}$  A)}

( $t$ :simulation time,  $A$ :agent,  $f_v$ :시각함수)

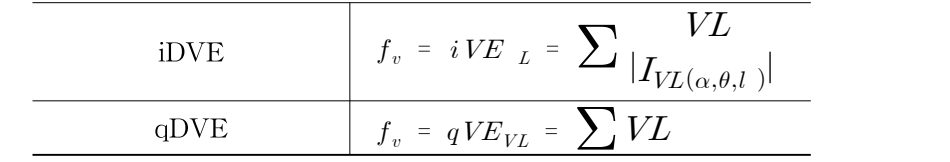

# **DVA : Dynamic Visual Access**

시뮬레이션 분석 후 얻을 수 있는 시간에 따른 행위자의 시각적 접근 정도의 변화 정의에 의하면 시간-시각적 접근 그래프로 시각적 접근의 변화 추이를 살펴볼 수 있으나, 공간(world) 상에서는 행위자가 이동 중 특정 patch에 위치해 있을 때 해당 patch에서의 시각적 접근량(강도)이 어 느 정도이었는지를 표현할 수 있음 ※ 따라서 행위자가 점유했던 공간에서만 시각적 접근량(강도) 표현

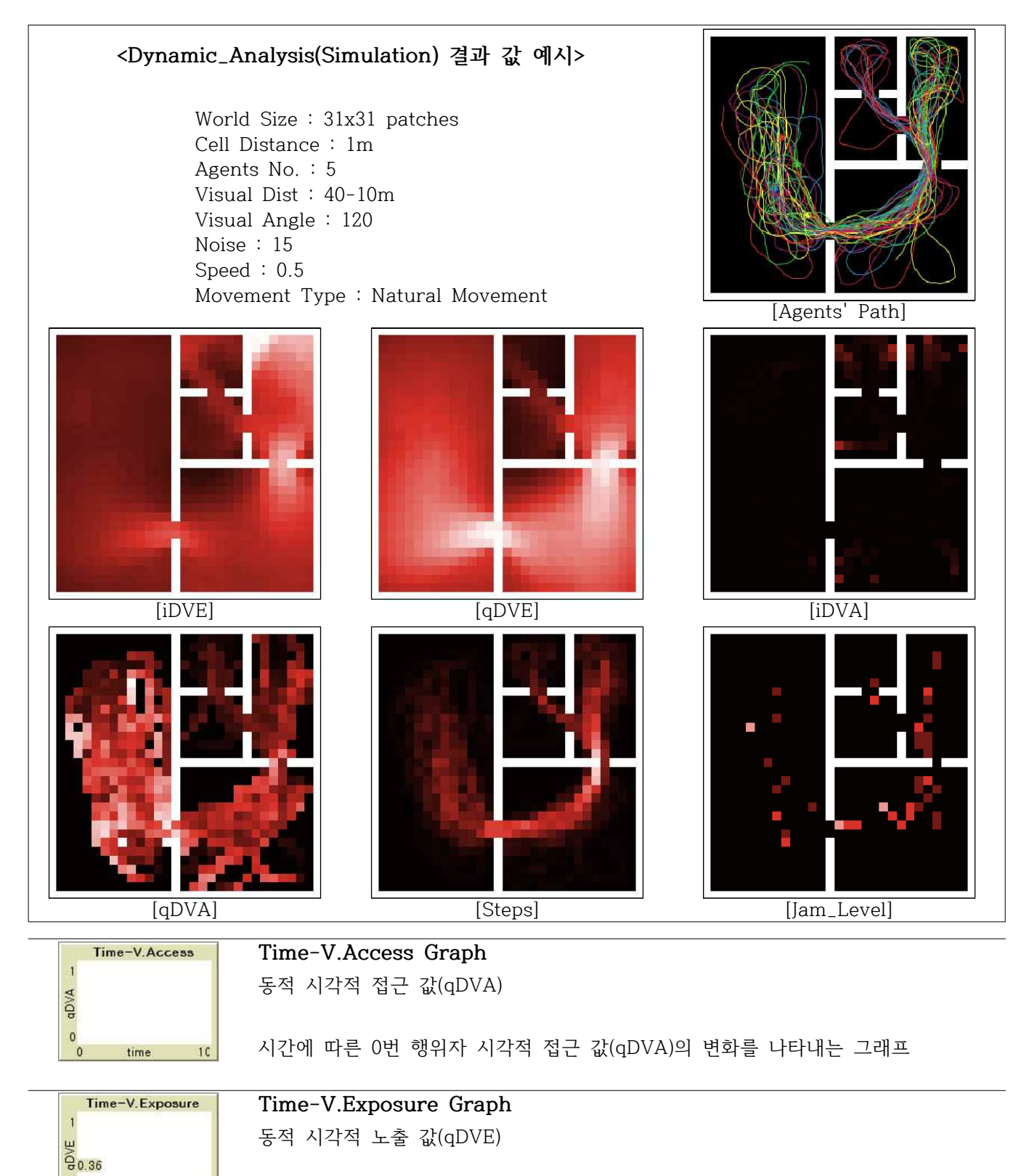

 $9.25$ 시간에 따른 Mark(Green) patch[DWG-Color 참조]의 시각적 노출 값(qDVE)의 변 화를 나타내는 그래프 Mark(Green) patch가 다수인 경우 모든 Mark(Green) patch들의 노출 값 평균

 $\mathfrak o$ 

 $\mathfrak o$ 

time

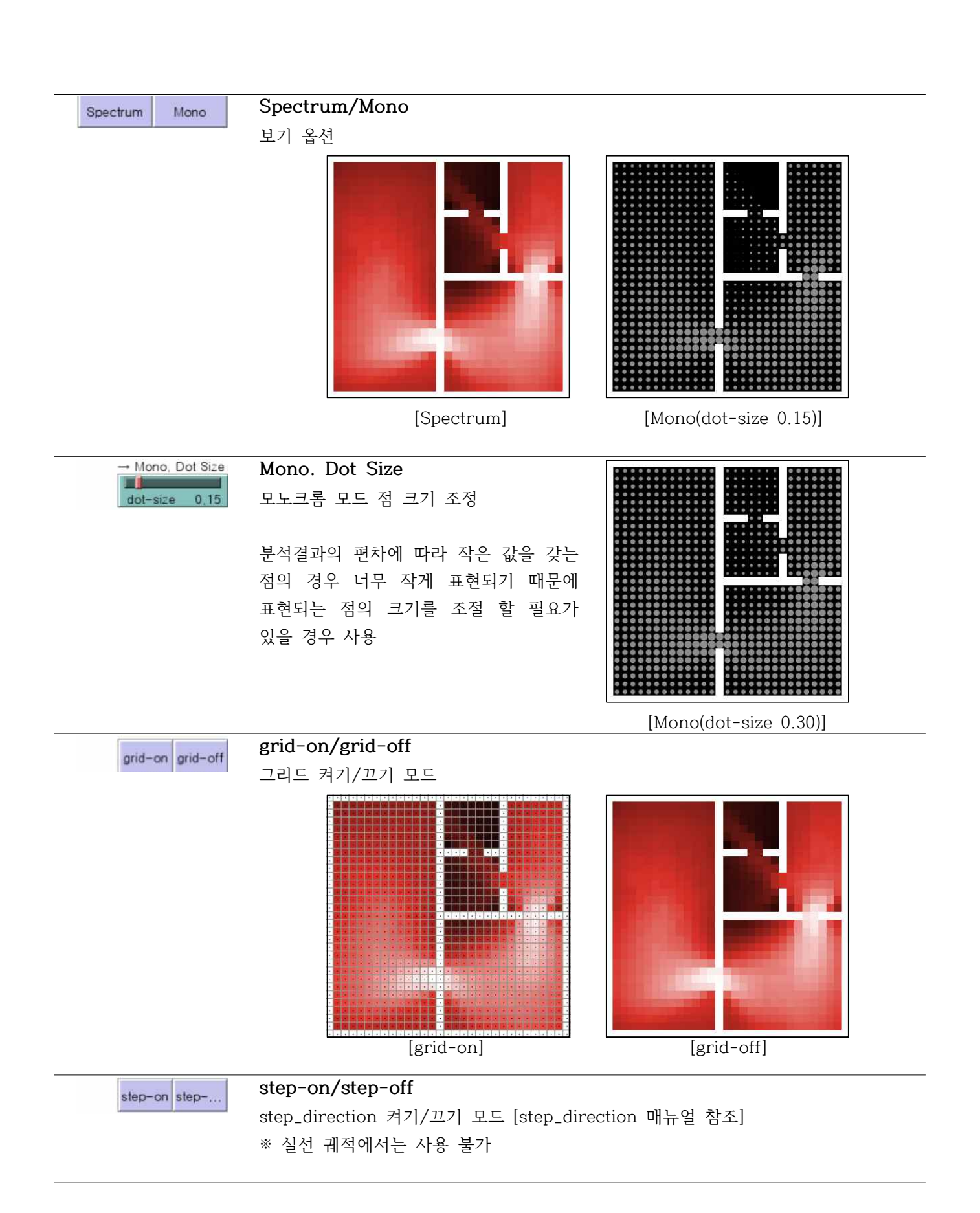

#### 8. Virtual Tester

## **<가상현실 실험 모드>**

실제 피험자를 대상으로 가상의 세팅된 환경 및 시각조건에서 이동 행태를 파악하기 위한 실험 모드 피험자는 모니터에 표현되는 가상 환경을 바탕으로 자신이 원하는 방향으로 이동을 조작할 수 있으며 실험 데이터가 저장되어 분석에 활용 피험자의 실험 조건은 Agents Parameter의 I=view\_dist/view\_angle/walking\_speed 세팅 값을 기준으로 적용

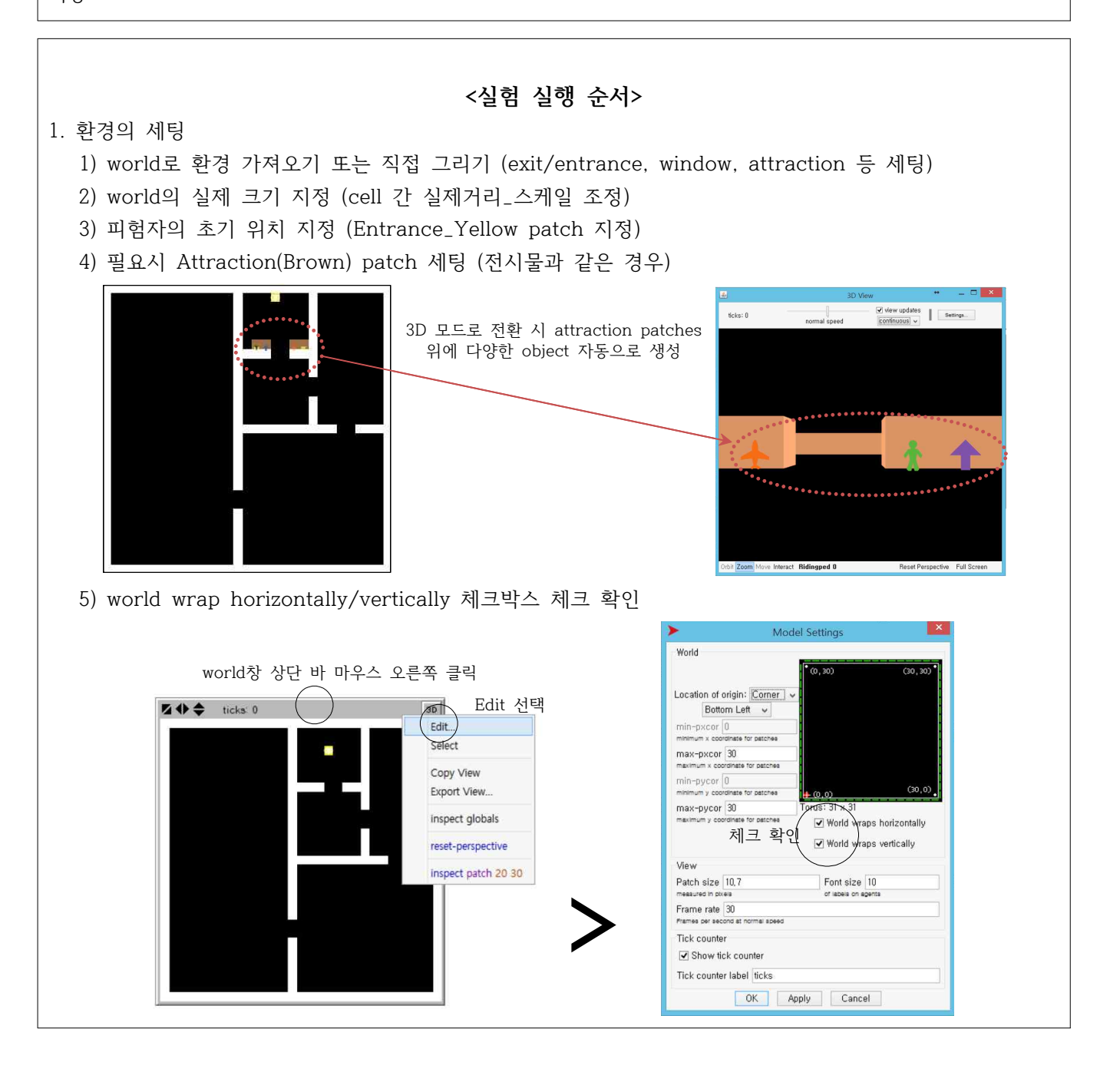

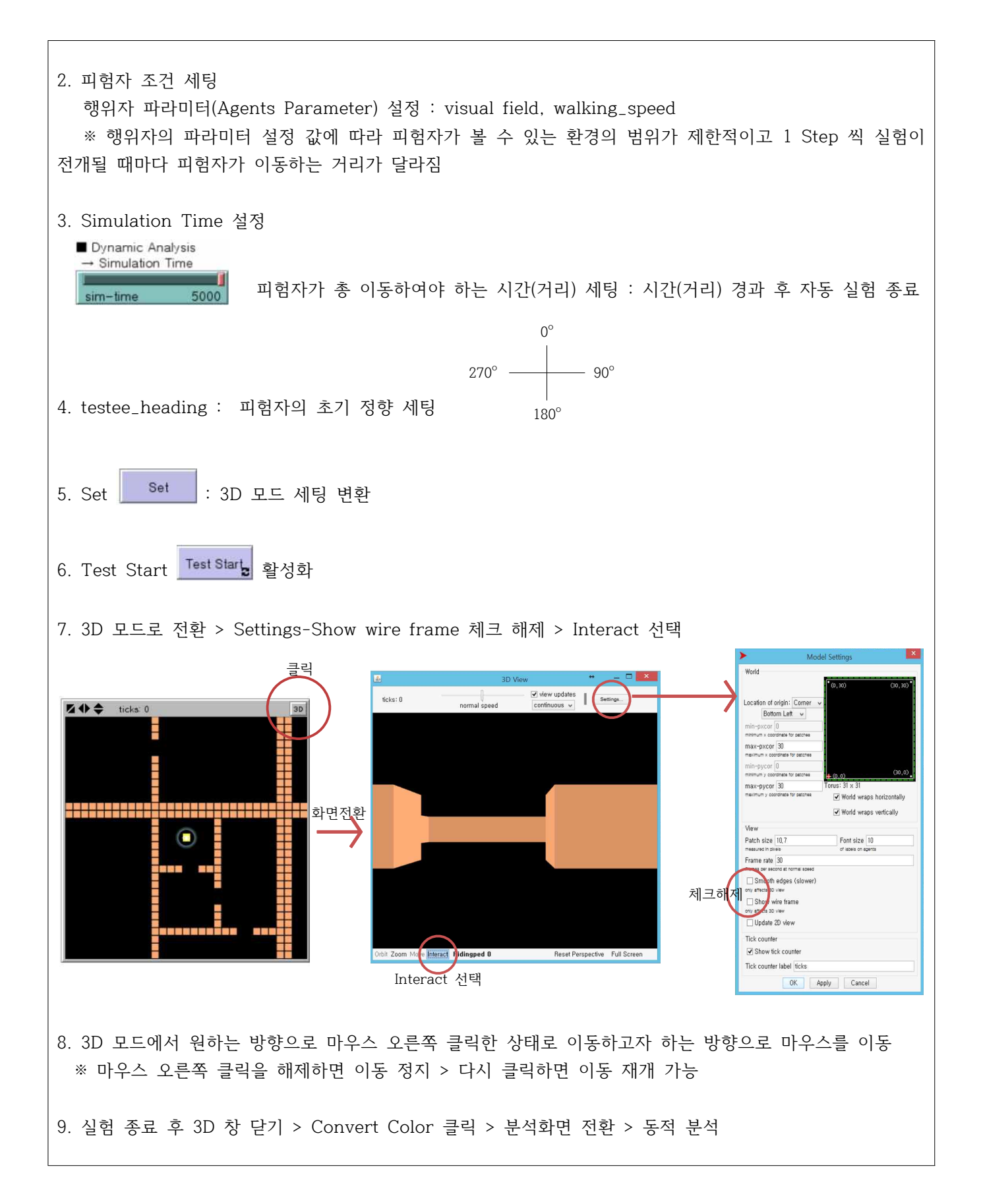

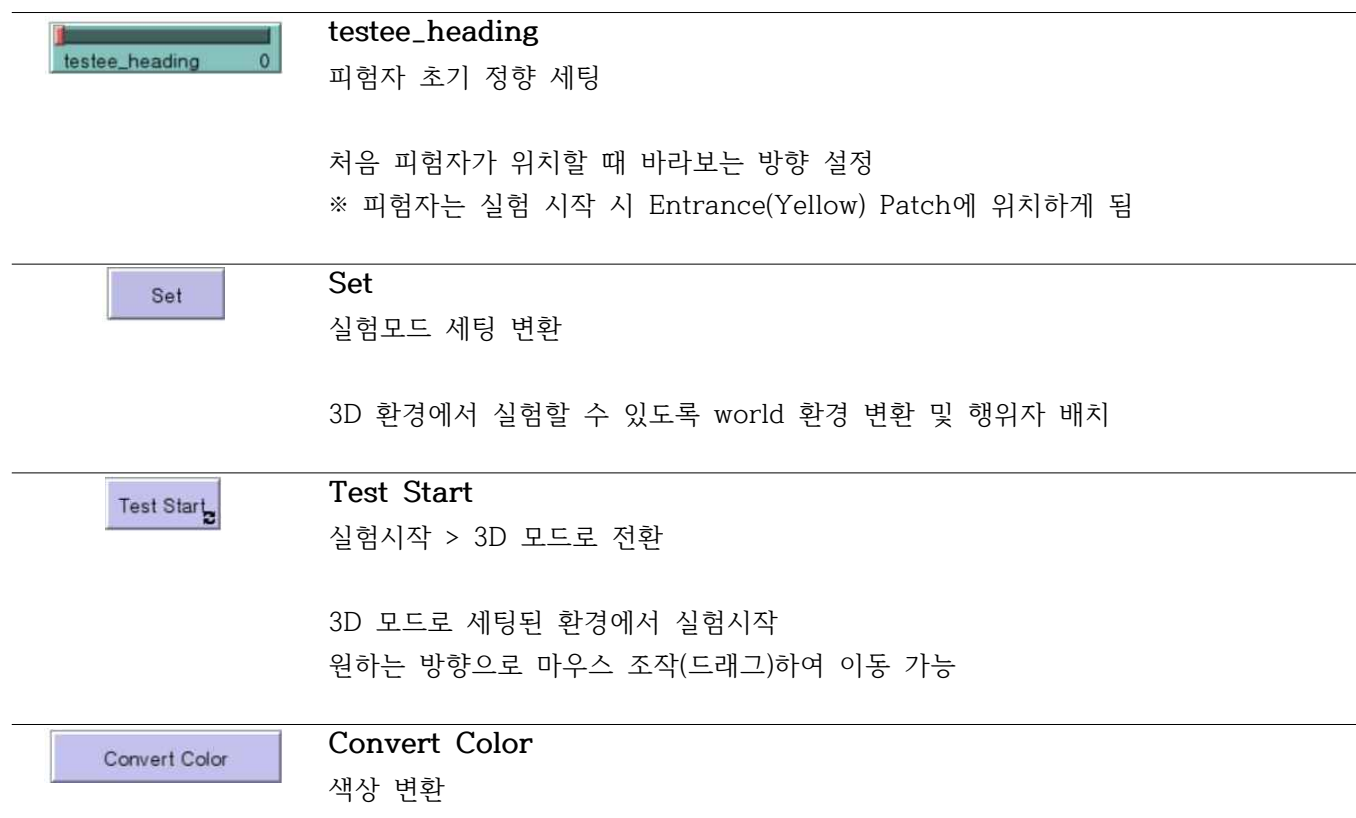

실험이 완료되면 결과보기 모드로 전환하여 분석할 수 있도록 실험결과 데이터는 유 지한 상태에서 환경(world)을 2D dwg(color)-code로 전환

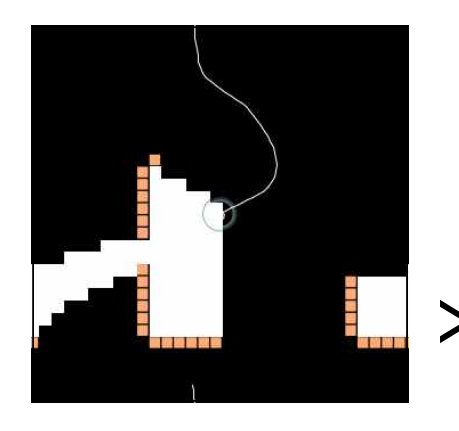

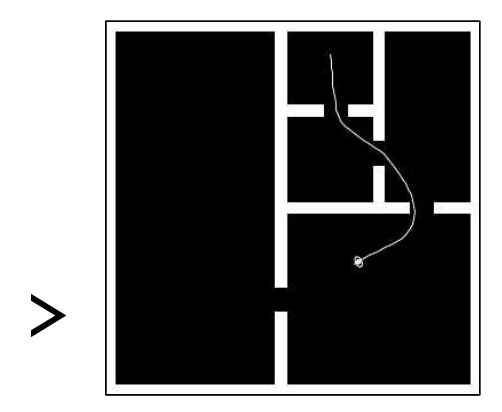

[실험 모드] [색상 변환 후]